登録団体責任者殿

日水連発 0614‐008 号 平成 19 年 3 月 1 日

財団法人 日本水泳連盟 専務理事 佐野 和夫

情報システム委員長

須永 孝

## 新競技者登録制度の実施に伴う登録申請方法について(お知らせ)

拝啓 時下ますますご清祥のこととお慶び申し上げます。

平素は本連盟の諸事業に対し格別のご高配を賜り、厚くお礼申し上げます。

 さて、本連盟では平成 19 年度(2007 年 4 月 1 日~)より新競技者登録制度を実施いたします。新競技者 登録制度の実施に伴い、申請手続方法はインターネットを活用したシステムに統一いたします。

 つきましては、新競技者登録制度での登録申請がスムースに行なえますよう、操作説明概要を添付い たしましたのでご多用中のところ誠に恐縮と存じますが、ご査収いただきますようお願い方がたお知らせ 申し上げます。

 なお、詳細につきましては、各都道府県の水泳連盟(協会)から来る3月~5月にかけてご連絡があるか と存じますが、その連絡内容にしたがって実施していただきますよう宜しくお願い申し上げます。

敬具

## 記

### 1.新競技者登録制度

### (1)制度の概要

・ 団体登録を第一区分(学校・実業団)と第二区分(スイミング等任意団体)とする。競技者の主登録/副登録は廃止。

・ 第一区分における競技者は自ら登録する競技種別毎の所属を変えられない。(第一区分は同一所属)

・ 第二区分における競技者は自ら登録する競技種別毎の所属を変わってもよい。(第二区分は複数所属可)

・ 第一区分、第二区分ともに自ら登録する競技種別毎に登録料がかかる。

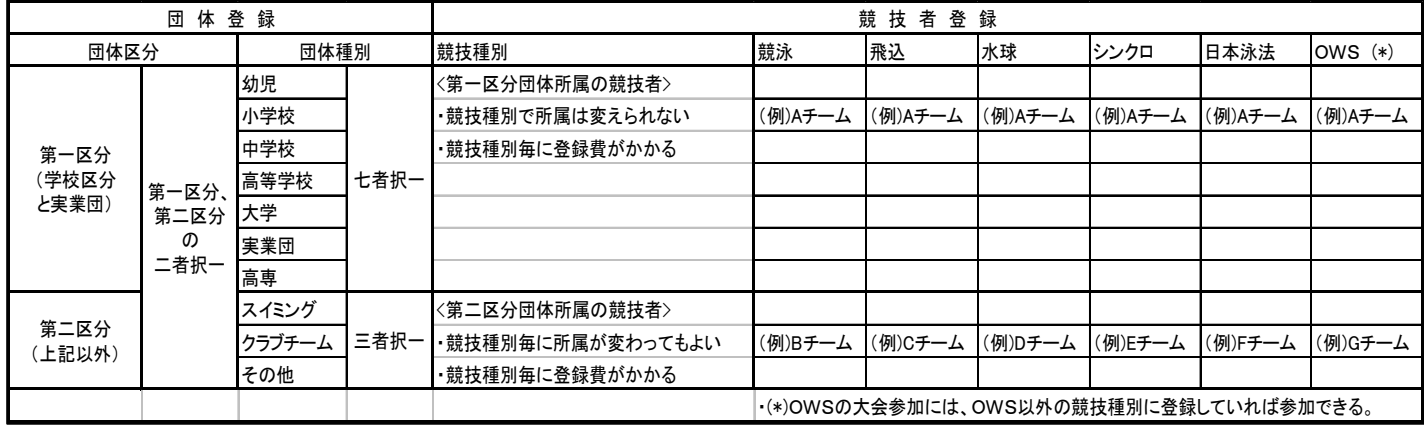

## (2)実施時期 平成19年度(2007 年4月1日~)から実施

### 2.新競技者登録申請方法

(1) インターネットを介して登録申請システムを提供いたします。詳細(URLアドレス、ユーザID、パスワー ド等につきましては各都道府県の水泳連盟(協会)から連絡がされますのでその連絡内容に従ってく ださい。

## 3.添付資料(新競技者登録システム操作説明概要)

(1) 新競技者登録システム(Web-SWMSYS:ウエブ-スミス)競技者登録操作説明概要 (A4-4枚)

(2) 新競技者登録システム(Web-SWMSYS:ウエブ-スミス)大会エントリー方法 (A4-3枚)

## (財)日本水泳連盟競技者登録システム(Web-swmsys) 競技者登録操作説明概要

- 1.本番用URL http://www.japan-swimming.jp/にアクセスする。
	- ·ユーザーID、パスワードは各都道府県水泳連盟(協会)から連絡された ものを使用して下さい。
	- ・氏名、連絡先電話番号は画面の指示通りに入力してください。

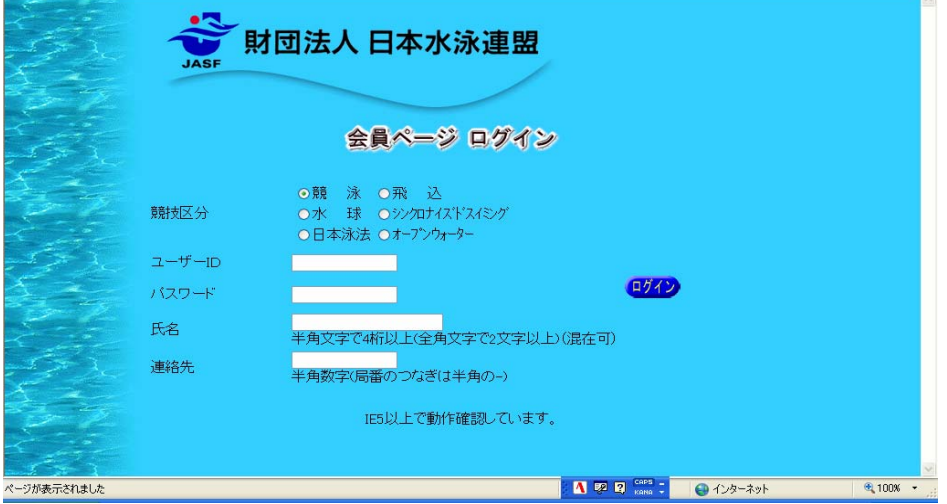

なお、練習用URLを用意しております。

次ページに記載していますWebマニュアルを参照して練習用で試してください。 (練習用URL http://www.japan-swimming.jp/testmembers/TestLoginMember ) \*練習用URLのデータは本番用に反映されません!!

2. 下記の画面が表示されますので「会員情報」ボタンをクリックしてください

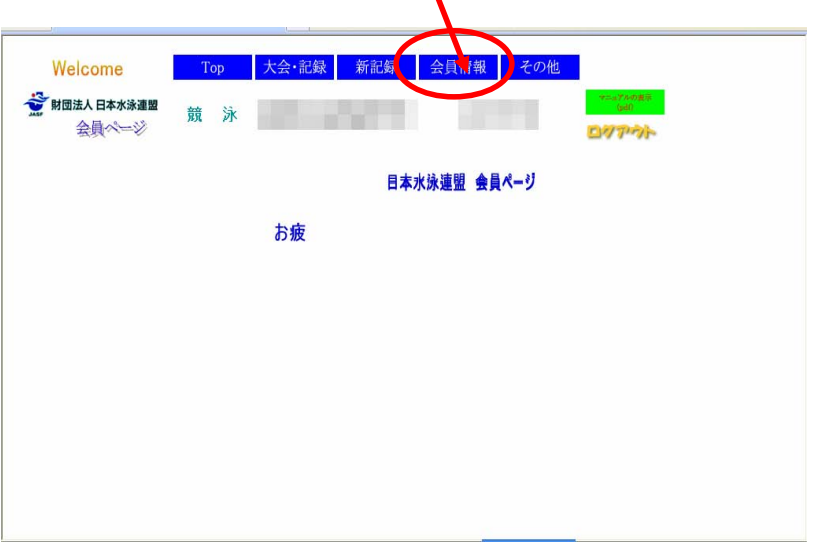

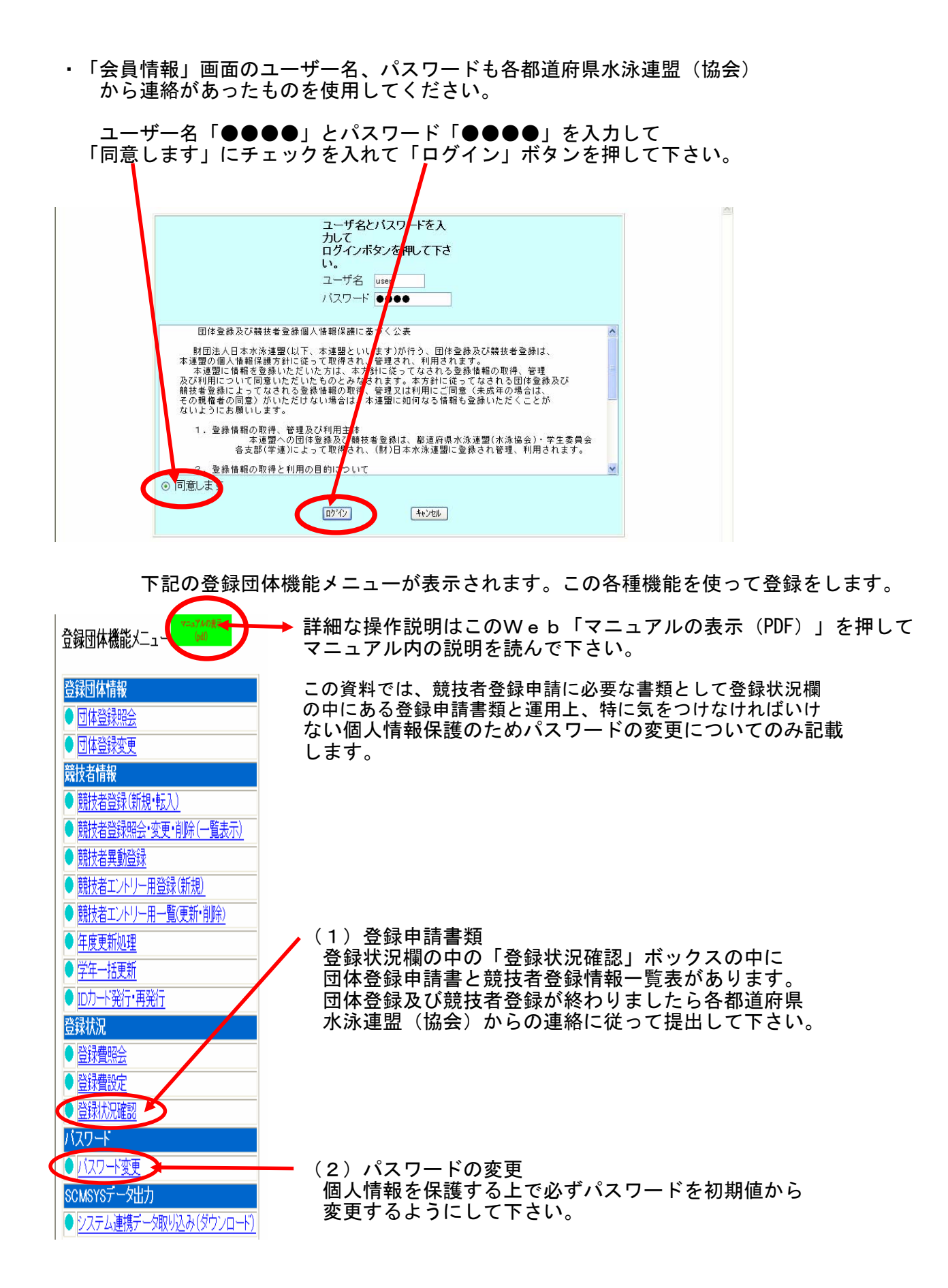

# 〔1〕競技者登録申請帳表の出力方法

「登録状況確認」画面の下部に帳表のボックスがありますので そこをクリックして下さい。

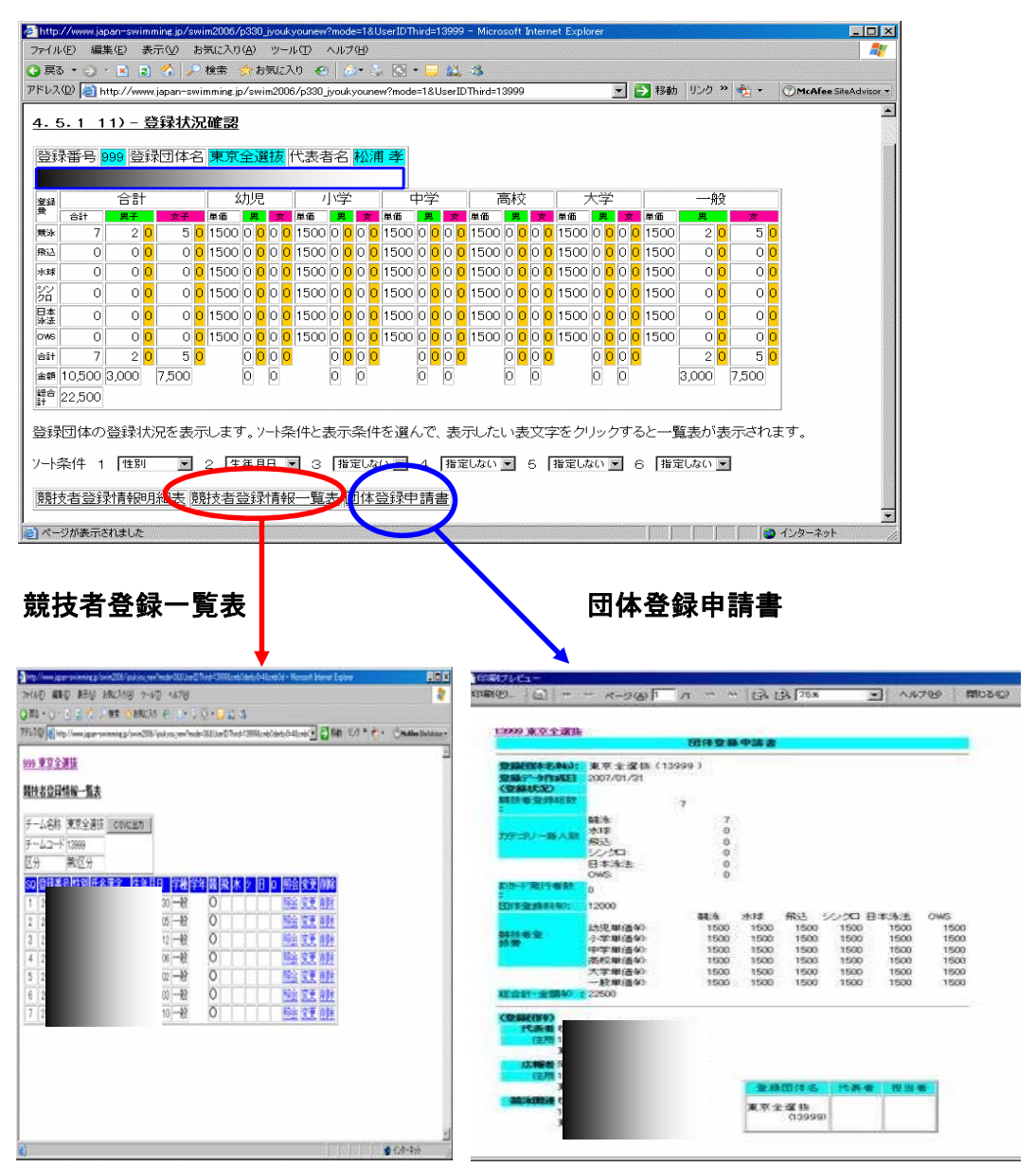

競技者登録状況確認より競技者登録情報一覧表と団体登録申請書を提出

# 〔2〕パスワードの変更方法

個人情報保護の観点からパスワードを変更して下さい。なお管理には十分配慮すると 共に定期的に変更をして下さい。

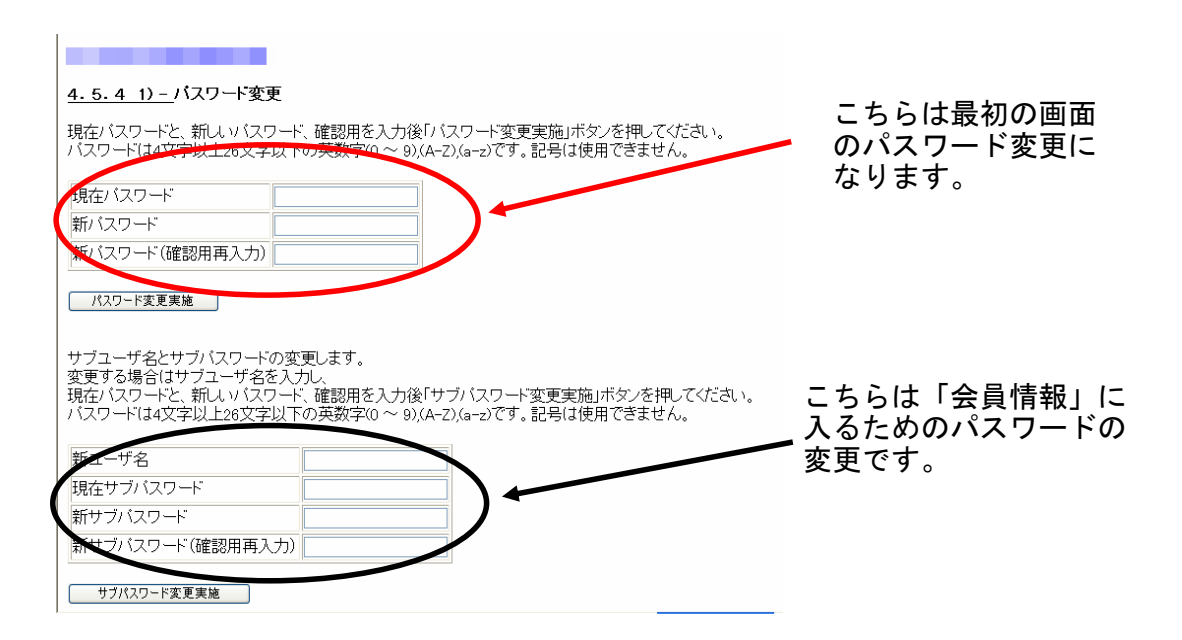

それぞれ別々の変更となります。変更後は忘れないようにきちんと管理してください。 大文字・小文字・半角・全角文字は別のものと判断されます。ご注意下さい。

パスワード等忘れてしまった際の対応について は各都道府県水泳連盟(協会)にお尋ね下さい。

# (財)日本水泳連盟競技者登録システム(Web-swmsys) 大会エントリー方法

【競技者エントリー】

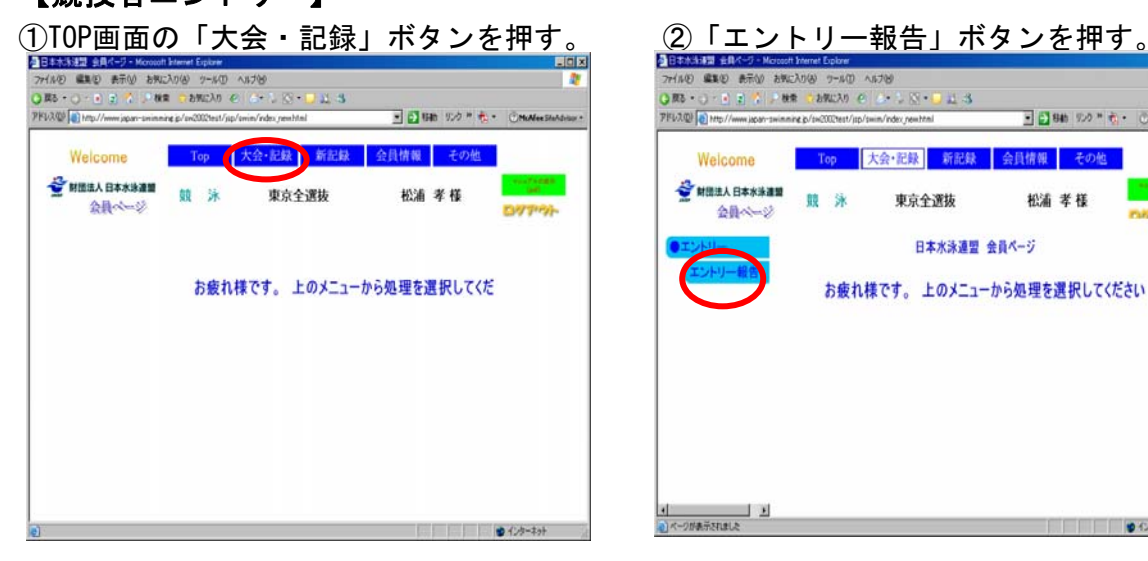

③年度の右側にある「表示」ボタンを押して ④エントリーをする大会の「エントリー」 大会を表示させる。 たいしゃ ボックスを押下する。

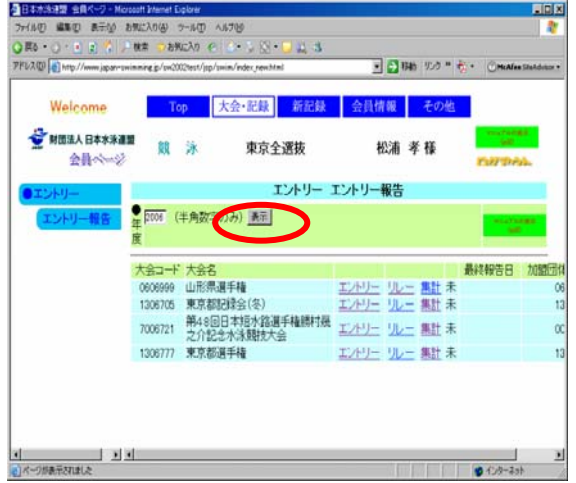

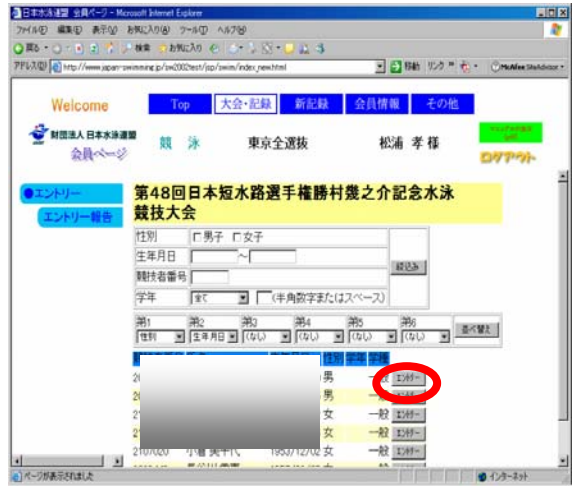

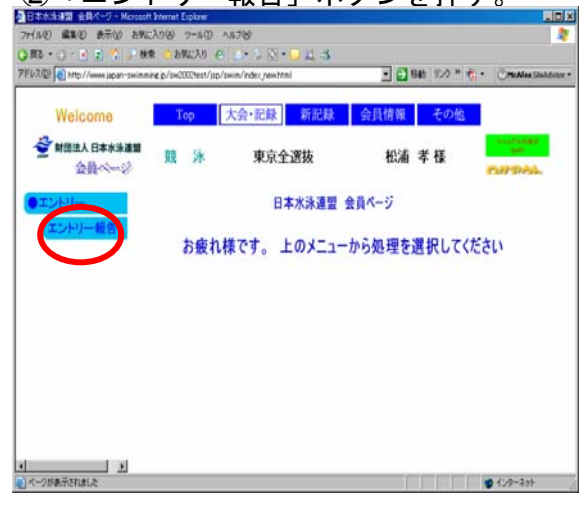

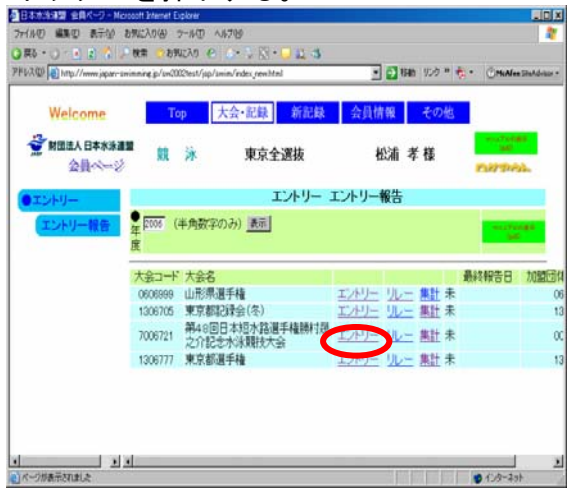

⑤エントリーをする競技者を選択して ⑥競技者のエントリー種目と距離を選択して<br>エントリーボタンを押下する。 チェックとタイムを入力して「登録」ボタン エントリーボタンを押下する。 チェックとタイムを入力して「登録」ボタンを押す。

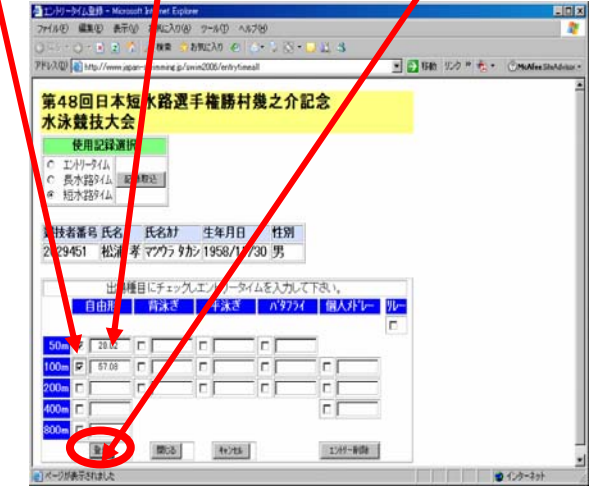

# 【リレーエントリー】

⑦リレーエントリーをする大会の「リレー」 ⑧種目、性別、クラス、距離を選択し ボックスを押下する。 おおし ウイムを入力後に登録を押す。

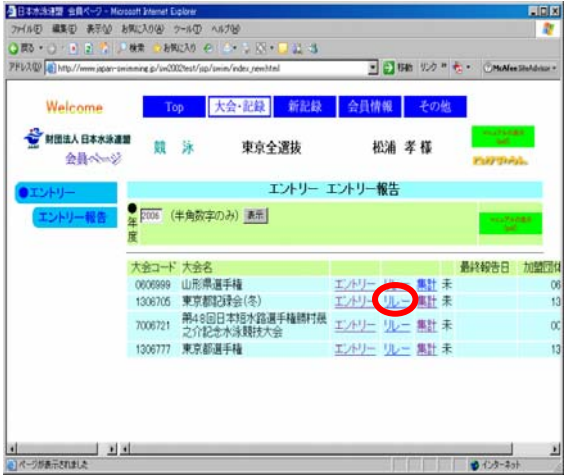

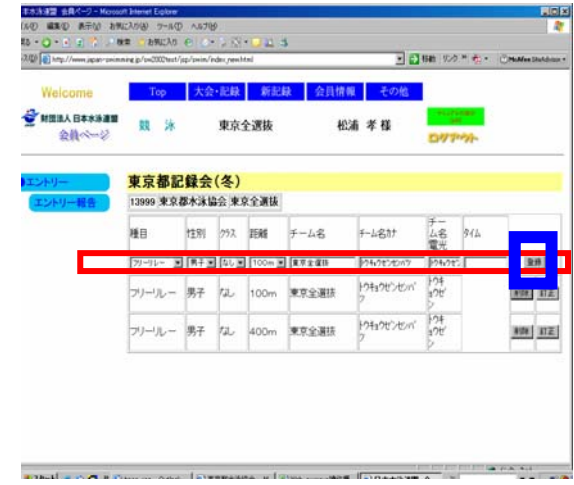

# 【エントリーの確認】

⑨出場する選手のエントリーが完了したら ⑩集計ボックスを押下すると画面下に

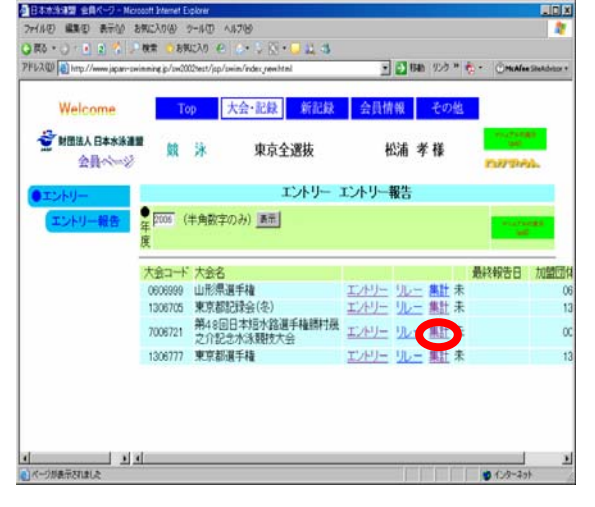

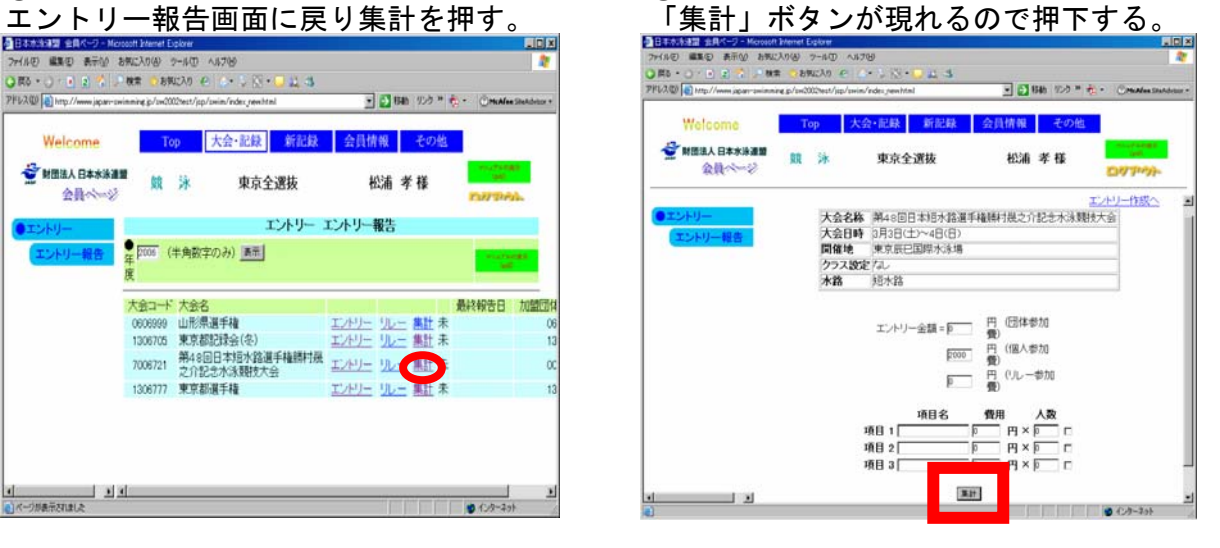

## ⑪競技会申込(エントリーTIME)一覧をCSV形式データをダウンロード又はブラウザ表示で エントリー申請帳表を印刷し申し込む。

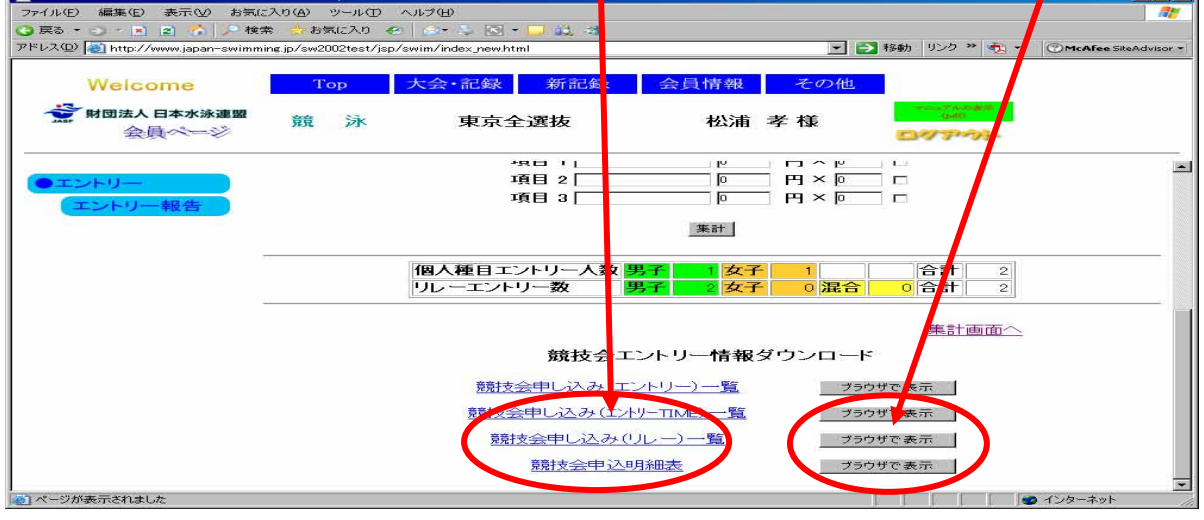

# 競技会エントリー申請帳表 (ブラウザ表示)

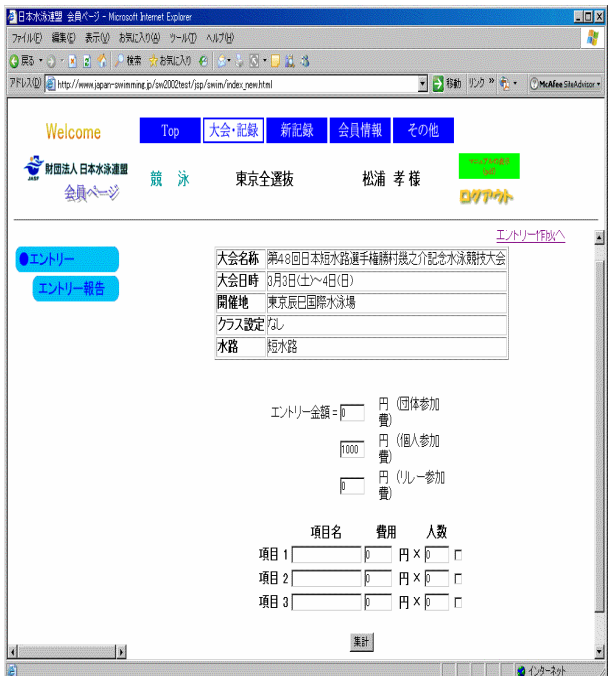

# 集計画面を押下し帳表を確認する。 エントリーTIME一覧

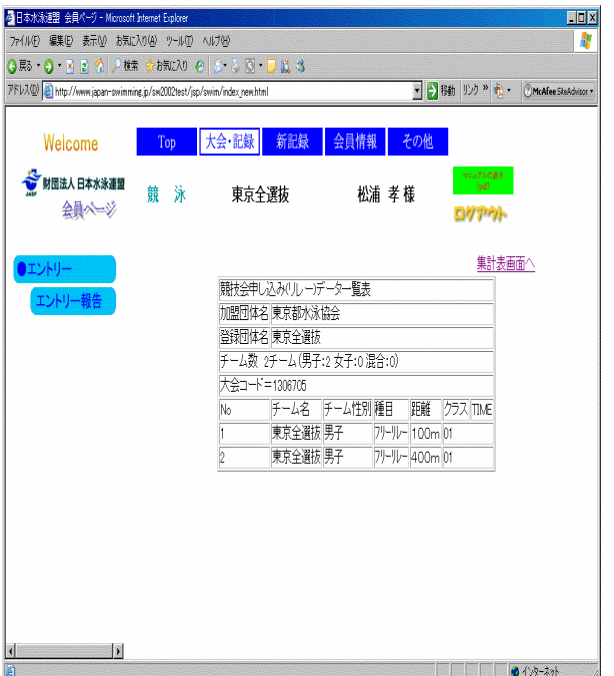

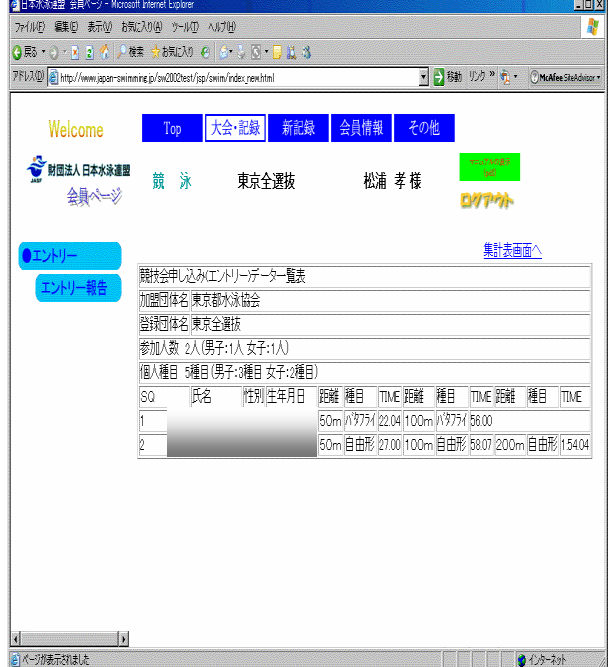

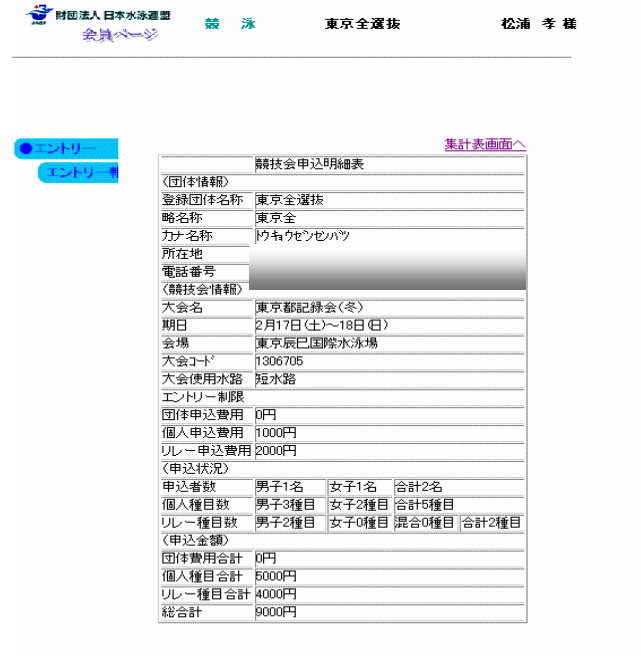

リレー一覧 きょうきょう かんこう 競技会申込明細表